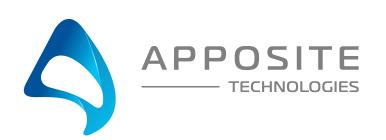

# Netropy Quick Start Guide

To operate Netropy Network Emulators through their browser-based GUI, the dedicated Ethernet management interface must first be configured with an appropriate IP address and subnet mask. For convenience, the management interface comes pre-configured with an IP address of 10.0.0.10, and is accessible from a directly-connected host on the 10.0.0.0/255.0.0.0 subnet. The IP address and subnet mask of the management interface can be changed either through the Netropy GUI or through the command-line interface accessed via the serial console.

## Preparation

Management of the Netropy Network Emulator through the GUI requires a PC running an up-to-date web browser.

Initial configuration of the management interface requires either:

- a PC running a supported web browser that can be configured and placed on the 10.0.0.0/255.0.0.0 network.
- a PC with an RS-232 serial port running terminal emulation software such as HyperTerminal or PuTTY.

#### Hardware Installation

The Netropy apliance is designed for installation in a standard 19" rack. See the *Hardware Guide* for your specific model for rack-mount installation instructions.

Plug either one or two standard power cords into the Netropy, depending on your model, and turn on the power (either a U.S. standard or U.S. Y-power cable is supplied with each unit). The system will be available for use within 1-4 minutes.

# IP Address Configuration via the Netropy GUI

- 1 Configure a PC running a supported web browser with the IP address 10.0.0.2 or other address on the 10.0.0.0/255.0.0.0 subnet.
- **2** Connect an Ethernet cable between the PC and the MGMT port on the front of the Netropy.
- 3 Open the browser on the PC and enter http://10.0.0.10 in the address bar.
- 4 Review the License Agreement. The Netropy GUI will be displayed once the License Agreement is accepted.

- **5** Log in using username "admin" password "admin".
- 6 Click on the User dropdown at the top of the page and select Administration then Network Settings. Set the IP address, subnet mask, and optional default gateway for the management interface, then click the *Apply Changes* button.
- 7 After the management interface has been configured, use the Ethernet cable to connect the MGMT port of the Netropy to the management network.

## IP Address Configuration via the Serial Console

- 1 Using the provided RJ45 to DB9 cable, connect the serial port of a PC running terminal emulation software to the CONSOLE port of the Netropy. Set the serial port parameters to 9600 baud, 8 bits, no parity, 1 stop bit, and disable flow control. For more details on connecting to the serial console, see the Hardware Guide for your specific model.
- Press [ENTER] to display a login prompt. At the prompt, log in as "admin", password is "admin".

netropy login: admin

3 Use the following commands to set the IP address, netmask, and default gateway of the Netropy management interface:

mgmt set gw <default-gateway>

mgmt set addr <ip-address> netmask <mask>

IP addresses and subnet masks are entered in dotted-decimal format. For example:

mgmt set addr 192.168.1.1 netmask 255.255.255.0

- 4 Once the management interface has been configured, use an Ethernet cable to connect the MGMT port of the Netropy to the management network. Open a browser and enter the IP address of the MGMT interface in the address bar. The Netropy End User License Agreement will be displayed.
- 5 Review the License Agreement. The Netropy GUI will be displayed once the License Agreement is accepted.
- 6 Log in using username "admin" password "admin".

## Operation

Install the Netropy between two LAN segments connected to Ports 1 and 2 as shown in the diagram. (Some models include four separate pairs of ports, or Emulation Engines, each of which acts as an independent emulation system. Simply connect to each set of ports and repeat these steps to set up each engine).

On the GUI, click on the path labeled "Default Path" then click manage in the upper right hand corner to bring up the Path Configuration window. Change the name of the path if desired.

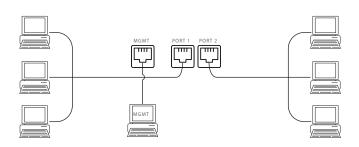

On the left-side WAN Access column, configure the bandwidth, background utilization, queuing, and other parameters for packets entering the WAN from Port 1, and optionally, for packets inbound to the LAN from the WAN. On the right-side WAN Access column, configure these parameters for packets entering and exiting the WAN from Port 2.

On the WAN column, set the Delay and Jitter, Loss, and other parameters for the traversal of the packets across the WAN cloud or line.

When complete, press the Apply Changes button and click on the topology link at the top of the page to return to the main screen. Press the Emulation On button to start the Emulation Engine.

To emulate multiple paths, each with their own independent emulation parameters, click the "+" next to Path to create additional paths, configure each path as described above, then add endpoints by clicking the "+" next to Enpoints in the left margin. Name the endpoint then assign enpoints to individual paths by IP address range, VLAN, or other packet identifier.

For additional details on installation or configuration, refer to the Netropy User's Guide or click the Help link at the top of the GUI.

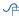

#### **REGISTRATION**

For access to firmware upgrades, documentation, and other support materials, register your unit on-line at: http://www.apposite-tech.com/register.html.